The Catalogue contains the 3D model of all the objects that may be used to build the Model of a given Physical Area.

The Catalogue supports the following types of objects: Kits, Racks, Large boxes, Small boxes, Equipments, Conveyors, Parts, Workstations, Production Lines, Robots and Final Products.

To add a new Equipment to the Catalogue by using a STEP model:

## 1. Go to "Catalogue / Equipments"

- 2. Press the top right button "New equipment"
  - (1) Set the field "Identifier field" (DON't use blank spaces)
  - (2) Set the fields: "External width", "External depth" and "External height"
  - You may optionally associate a STEP model with the Equipment (DON't use spaces in the Identifier field)
  - (3) Press the "3D CAD model / Select file" button
  - (4) Set the "Convertion to mm" field
- 3. Press the "**Save changes**" button and wait. When the upload completes you will be redirected to the list of Equipments in the catalogue.

|                     | Advanced Plant Model v4.6.12 3- | September-2021                             |                                                         |                            | Training EN+ | Rui Correia D 🔻 |  |
|---------------------|---------------------------------|--------------------------------------------|---------------------------------------------------------|----------------------------|--------------|-----------------|--|
| Administration >    | / 🕋 APM / 📃 Catalogue           | / $\equiv$ Equipments / $\equiv$ Add equip | IILAB_with_map                                          |                            |              |                 |  |
| Catalogue           | Loading CAD model               | Loading CAD model                          |                                                         |                            |              |                 |  |
| Kits                | Identifier:                     | den/Hon                                    |                                                         |                            |              |                 |  |
| Racks               | Enter the type name of the equi |                                            |                                                         |                            |              |                 |  |
| Large boxes         |                                 |                                            |                                                         |                            |              |                 |  |
| Small boxes         | External width (mm):            | <u> </u>                                   | External depth (mm):                                    | External height (mm):      |              |                 |  |
| Equipments          | 1000                            | 2                                          | 1000                                                    | 2 1000                     |              | 2               |  |
| Conveyors           | 3D CAD model:                   |                                            |                                                         |                            |              |                 |  |
| Parts               | Format:                         | Upload:                                    |                                                         |                            |              |                 |  |
| Workstations        | step                            | Select File                                | attached file: 06-equipment-example-1-step-model-origin | al (5).step <mark>3</mark> |              |                 |  |
| Production Lines    | Convertion to mm (1000):        |                                            |                                                         |                            |              |                 |  |
| Robots              | Convertion to mm (1000):        |                                            |                                                         |                            |              |                 |  |
| Final Products      | 1                               |                                            |                                                         |                            |              | į               |  |
| Manufacturing Tasks | Save changes                    |                                            |                                                         |                            |              |                 |  |
| Implantation >      |                                 |                                            |                                                         |                            |              |                 |  |
|                     |                                 |                                            |                                                         |                            |              |                 |  |
| Runtime >           |                                 |                                            |                                                         |                            |              |                 |  |
|                     |                                 |                                            |                                                         |                            |              |                 |  |

4. In the list of Equipments, press the icon and check if the defined Equipment has the right form. It may be necessary to align the CAD model with the respective Bounding Volume (like in the picture below).

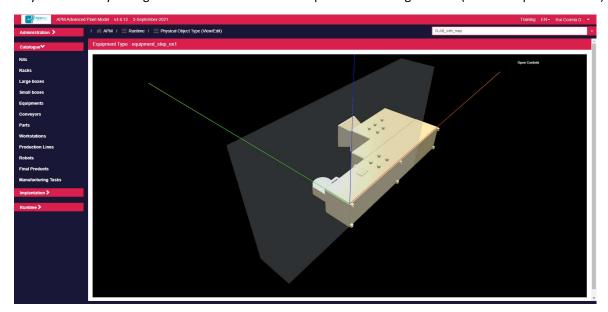

- 5. To align the CAD model with the respective Bounding Volume, press the top right button "**Open Controls**". The following menu comprising four categories will expand:
  - Status: gives feedback about the user's actions.
  - **Position**: adjusts the CAD model position.
  - Rotation: adjusts the CAD model orientation.
  - Actions: allows to undo, reset and update the configuration.
    - **Undo:** loads the last saved configuration.
    - **Reset:** sets all numeric configuration values to zero.
    - **Update:** saves the current configuration.

| Status The configuration is up to date                |                |  |  |  |  |  |
|-------------------------------------------------------|----------------|--|--|--|--|--|
| Camera view                                           |                |  |  |  |  |  |
| ✓ Grid                                                |                |  |  |  |  |  |
| grid 1x1 m                                            |                |  |  |  |  |  |
| grid 10x10 cm                                         |                |  |  |  |  |  |
| <ul> <li>Position (large displacement)</li> </ul>     |                |  |  |  |  |  |
| red axis                                              |                |  |  |  |  |  |
| green axis                                            |                |  |  |  |  |  |
| blue axis                                             |                |  |  |  |  |  |
| <ul> <li>Position (fine-tune displacement)</li> </ul> |                |  |  |  |  |  |
| red axis (fine-tune)                                  |                |  |  |  |  |  |
| green axis (fine-tune)                                |                |  |  |  |  |  |
| blue axis (fine-tune)                                 |                |  |  |  |  |  |
| <ul> <li>✓ Rotation</li> </ul>                        |                |  |  |  |  |  |
| rotate over red axis                                  |                |  |  |  |  |  |
| rotate over green axis                                |                |  |  |  |  |  |
| rotate over blue axis                                 |                |  |  |  |  |  |
| - Actions                                             |                |  |  |  |  |  |
| Reload                                                |                |  |  |  |  |  |
| Reset                                                 |                |  |  |  |  |  |
| Update                                                |                |  |  |  |  |  |
|                                                       | Close Controls |  |  |  |  |  |

5.1. Adjust CAD model **orientation** using the **Rotation sliders**. Each slider performs the rotation over a specific axis (red, green, or blue).

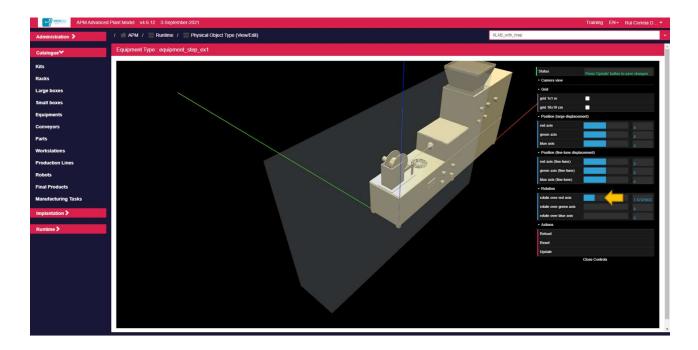

5.2. Adjust CAD model **location** using the **Position sliders**. Each slider performs a translation over a specific axis (red, green, or blue).

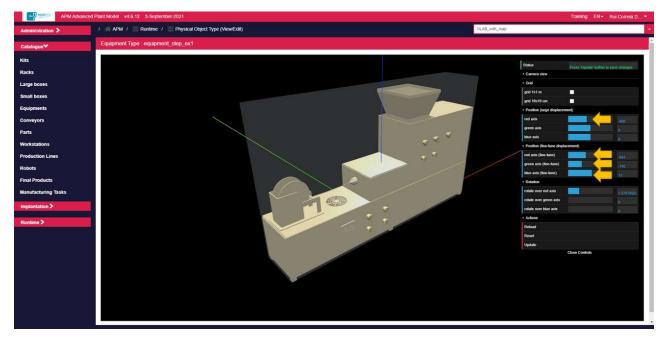

5.3. Once the CAD model is aligned with the Bounding Volume, press **Update** button to save the configuration. A message is presented "The configuration is up to date" confirming the action.

| Status                                               | configuration is up to date |
|------------------------------------------------------|-----------------------------|
| Camera view                                          |                             |
| - Grid                                               |                             |
| grid 1x1 m                                           |                             |
| grid 10x10 cm                                        |                             |
| <ul> <li>Position (large displacement)</li> </ul>    |                             |
| red axis                                             | -300                        |
| green axis                                           | 0                           |
| blue axis                                            | 0                           |
| <ul> <li>Position (fine-tune displacement</li> </ul> | nt)                         |
| red axis (fine-tune)                                 | -841                        |
| green axis (fine-tune)                               | -142                        |
| blue axis (fine-tune)                                | 13                          |
| - Rotation                                           |                             |
| rotate over red axis                                 | 1.5707963;                  |
| rotate over green axis                               |                             |
| rotate over blue axis                                |                             |
| - Actions                                            |                             |
| Reload                                               |                             |
| Reset                                                |                             |
| Update                                               |                             |
| Close                                                | e Controis                  |